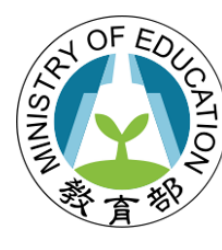

教育部國民及學前教育署 戶外教育與海洋教育計畫填報系統

### **教育部國民及學前教育署**

### **112學年度戶外教育與海洋教育計畫填報系統**

### **學校端操作手冊**

1

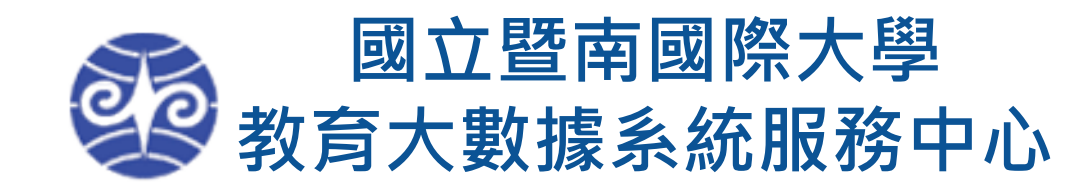

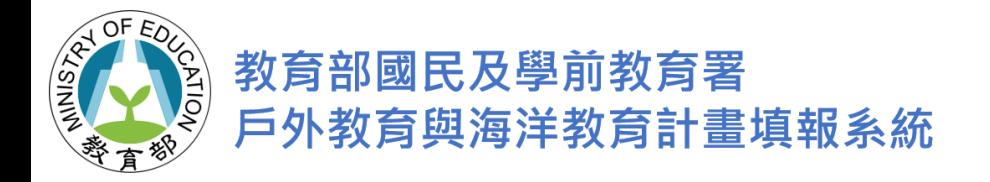

### **國中小系統首頁**

**TANK** 教育部國民及學前教育署 國中小課程教學計畫填報系統

### 最新消息

**首頁**

- **公佈欄提供各計畫更新資訊**
- **學校代碼查詢**
- **登入系統**
- **教師人才庫**

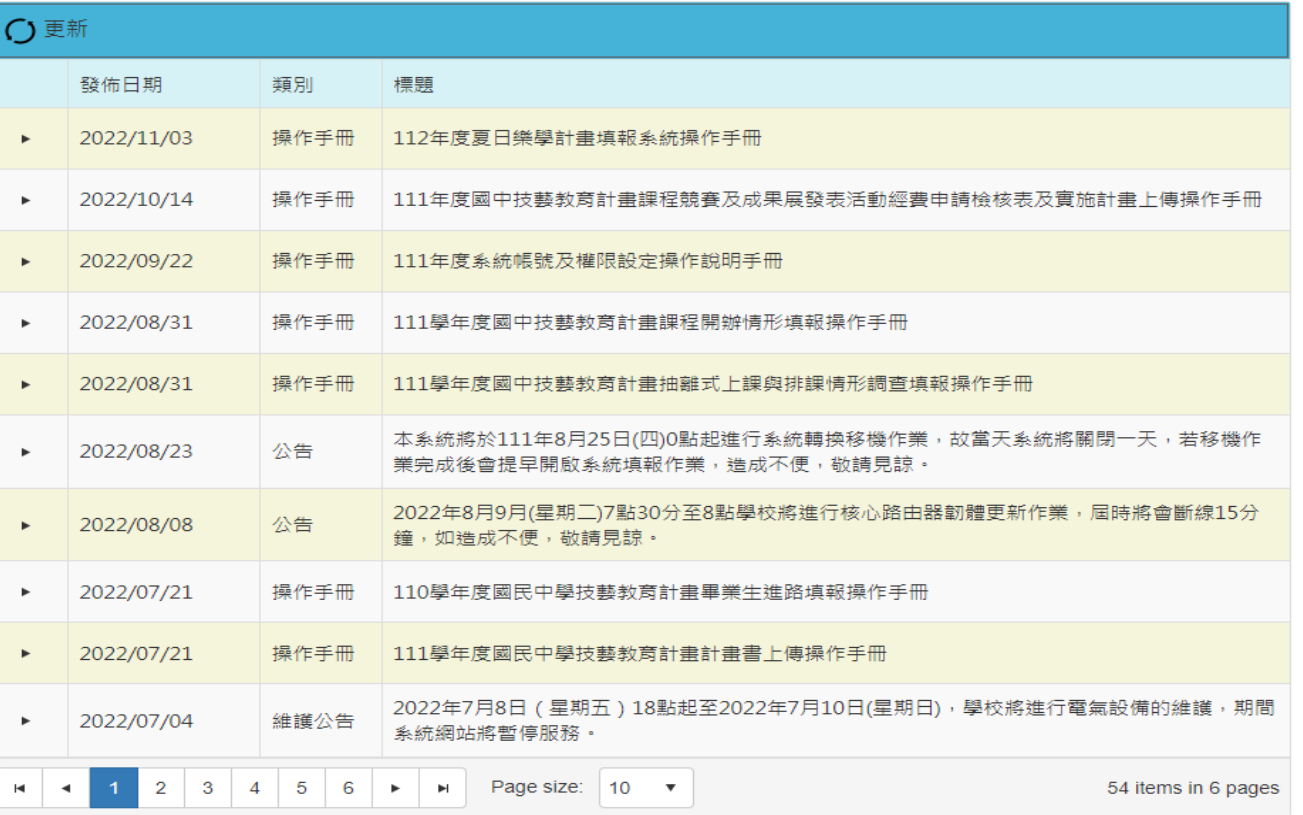

### 國立暨南國際大學 教育大數據系統服務中心

545南投縣埔里鎮大學路一號 Tel:049-2910960#3955、3956、3957 Fax:049-2912488 email:webservice@mail.ncnu.edu.tw 客服服務時間: 週一至週五(國定假日除外) 09:00~12:00 & 13:00~17:00

2

 $\delta$ 

量入

。<br>文代碼查詢

教師人才

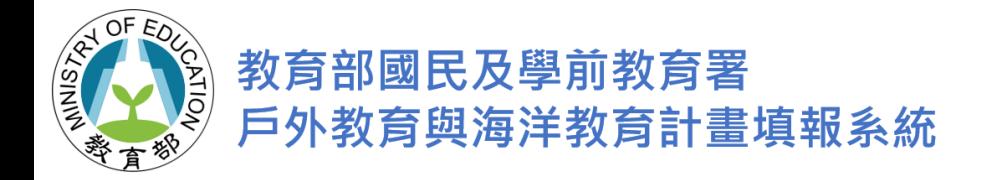

# **學校代碼查詢**

### 教育部國民及學前教育署 國中小課程教學計畫填報系統

المستوجب المناوبين

 $-1$ 

### 學校代碼查詢

سنمد أمرض سندر مرموز بمناور الملائم

**查詢學校代碼**

**● 依照縣市、行政區、學 校層級或是學校名稱、 學校代碼。**

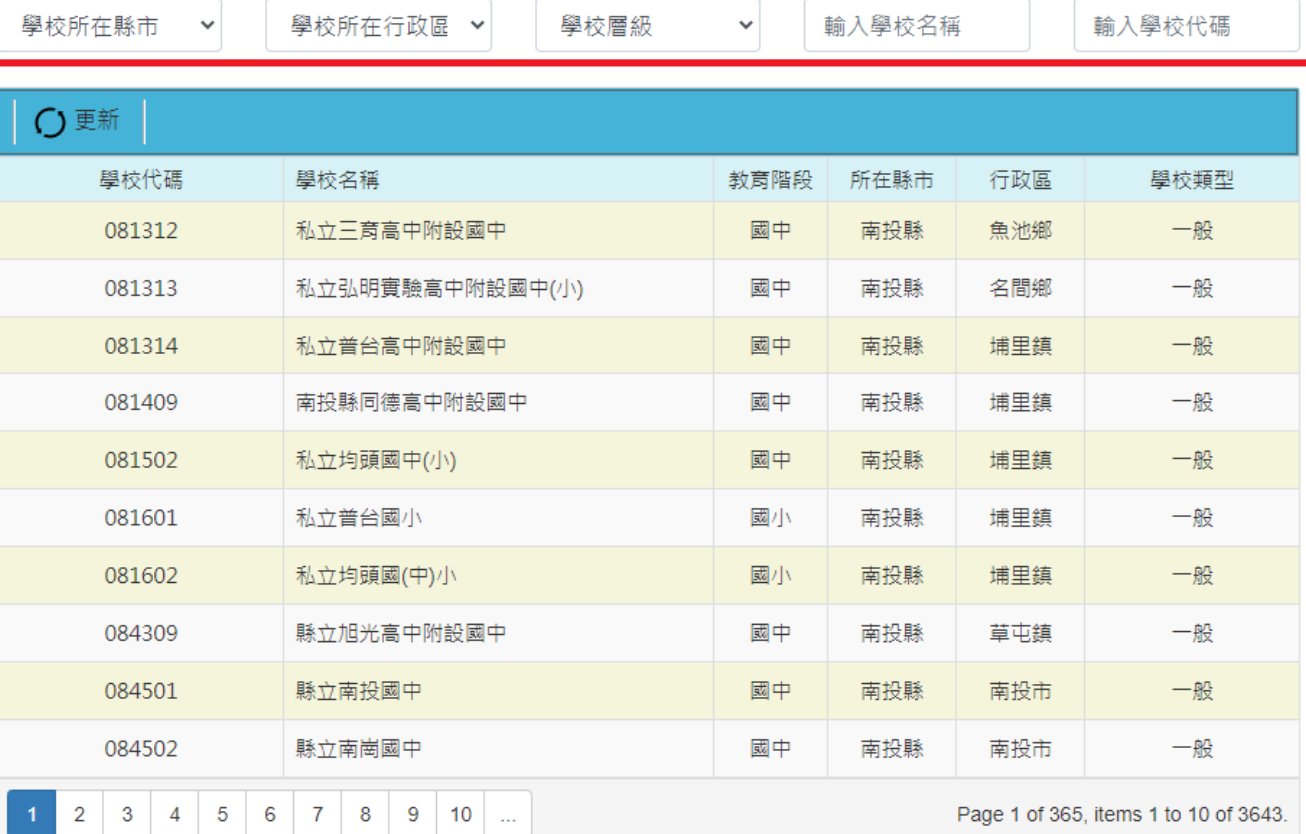

 $\sim$   $\sim$   $\sim$ 

Page 1 of 365, items 1 to 10 of 3643.

Ր

教師人才庫

lп

首頁

校代碼書

 $+ \lambda$  1  $\theta$  1  $\pm$  1  $\theta$  7  $\pi$ 

3

 $\beta$ 

登入

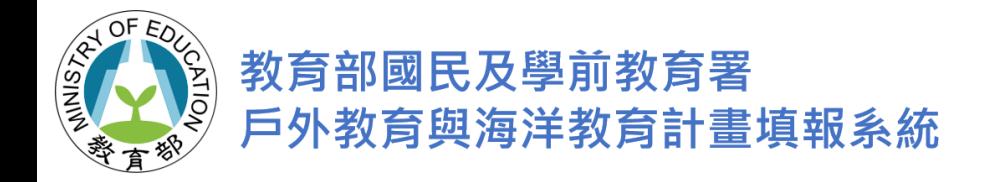

## **登入系統 -學校登入**

### **使用者帳號**

- 本系統採用統計處學校編碼,分校另外建檔 **亦可由教育雲端帳號登入。**
- 密碼輸入時,可勾選顯示密碼功能,以避免 **輸入錯誤導致帳號鎖住。**
- 勾選 "我不是機器人" 。
- **登入系統後進行 "信箱驗證 " 。**
- **登入後可於權限設定新增子帳號 。**
- 若忘記密碼可輸入帳號與備用信箱得以變更 **新密碼。**
- 如有登入問題,請洽系統服務中心客服 **Tel:049-2910960#3955、3956、3957 。**

教育部國民及學前教育署 國中小課程教學計畫填報系統

登入

### 使用者帳號 輸入使用者帳號 密碼 輸入使用者密碼 顯示密碼 C 我不是機器人 reCAPTCHA 隱私權 - 條款 教育雲端帳號登入註冊 登入 註:僅供教師及縣市教育局使用

lп

首頁

012345

學校代碼查

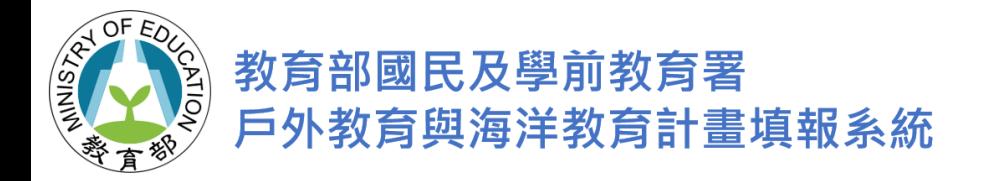

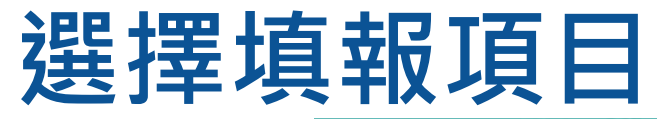

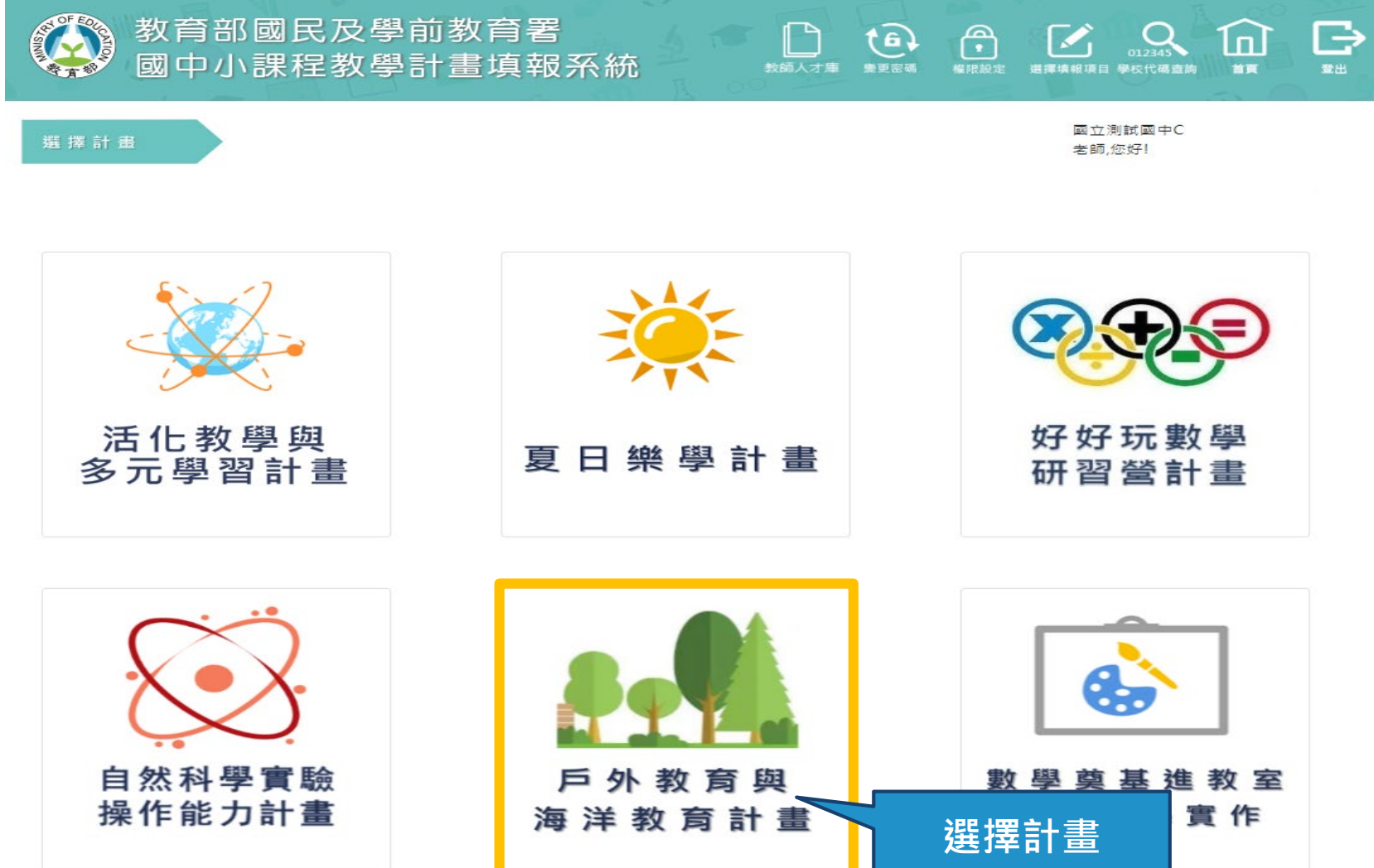

 $\overline{\phantom{a}}$ 

55

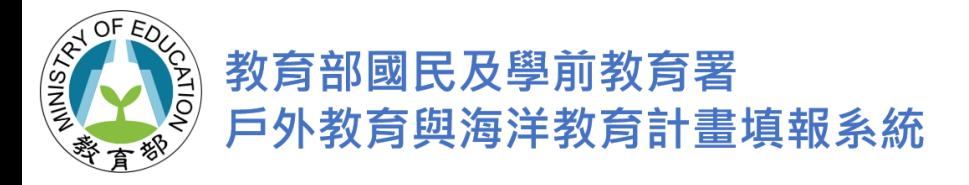

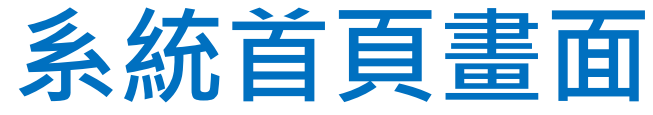

# ● 左方畫面為功能選單<br>● 中間書面為提供計書

### **中間畫面為提供計畫相關資訊呈現區域**

》國中小課程與教學計畫填報系統 <sub>≡</sub>

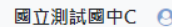

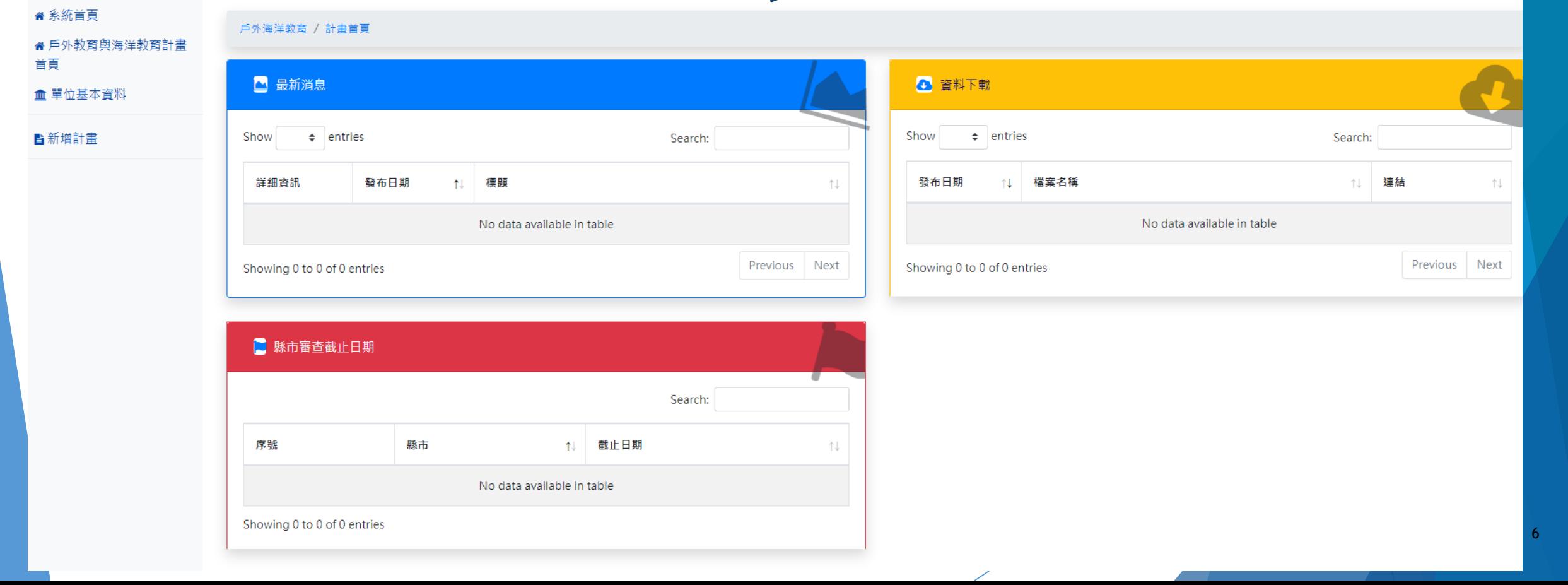

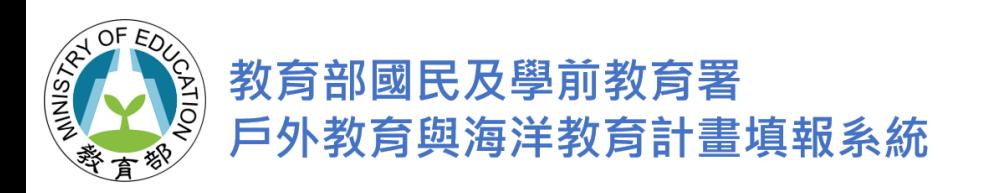

首頁

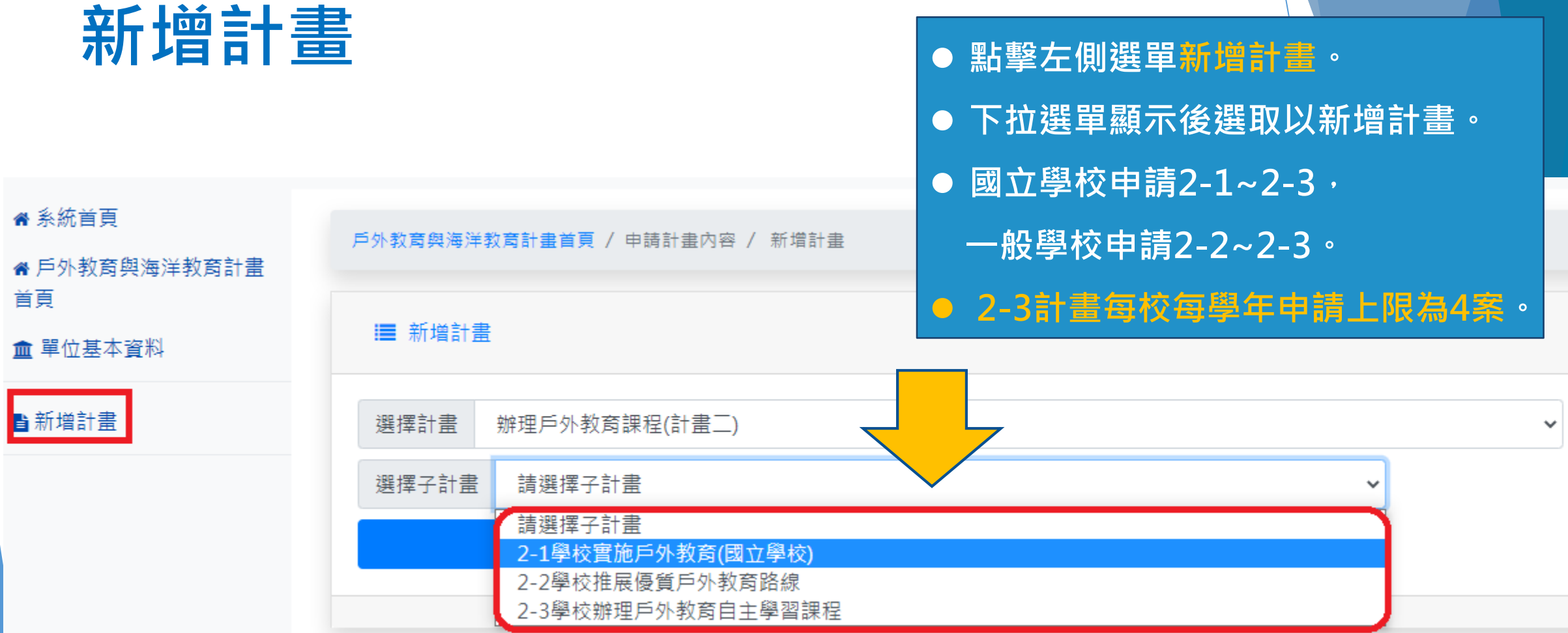

![](_page_7_Picture_0.jpeg)

**古十畫內容:** 真寫相關欄位時,頁面若停留30分鐘以上, **系統會自動跳出,請記得存檔。**

8

![](_page_7_Picture_36.jpeg)

![](_page_8_Picture_0.jpeg)

### **計畫內容:**

### ■ 預期效益 ■ 本校預計參與人次 ■ 外部協作師資 ● 估計參與本次課程之學生、教師及家長人數。〔家長若無參與則免填〕。 • 本次實施之課程是否有和外部師資協作授課,請協助填列。 專業課程需求 參與學生數 25 人 位  $\overline{3}$ 參與教師數 30 安全風險管理需求 位 人  $\overline{4}$ 參與家長數 人 其他 需求 位  $\overline{0}$  $5<sup>1</sup>$  $\overline{0}$ 共 位協作師資 **填入數字後系統會自動加總。** 存檔 **填寫相關內容後,記得存檔**

![](_page_9_Picture_0.jpeg)

## **插入圖片操作步驟(1)**

### ■ 課程規劃與運作

![](_page_9_Figure_3.jpeg)

![](_page_10_Picture_0.jpeg)

# **插入圖片操作步驟(2)**

![](_page_10_Figure_2.jpeg)

![](_page_11_Figure_0.jpeg)

![](_page_12_Picture_0.jpeg)

# **修改圖片大小**

■ 課程規劃與運作

![](_page_12_Figure_2.jpeg)

![](_page_12_Figure_3.jpeg)

![](_page_12_Figure_4.jpeg)

![](_page_13_Picture_0.jpeg)

## **附件上傳操作步驟**

![](_page_13_Figure_2.jpeg)

![](_page_14_Picture_0.jpeg)

### **計畫經費申請表**

![](_page_14_Figure_2.jpeg)

![](_page_15_Picture_0.jpeg)

## **計畫書上傳/提交(1)**

![](_page_15_Figure_2.jpeg)

![](_page_16_Picture_0.jpeg)

## **計畫書上傳/提交(2)**

![](_page_16_Figure_2.jpeg)

![](_page_16_Figure_3.jpeg)

![](_page_17_Picture_0.jpeg)

# **報告完畢,敬請指導!**